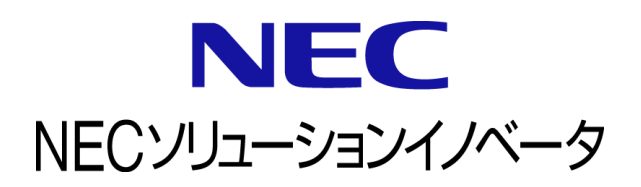

# **InfoCage FileShell** Box 連携機能ガイド

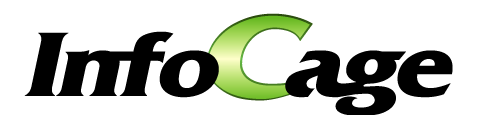

InfoCage FileShell Version 6.3 Box 連携機能ガイド (0630Q01)

# はじめに

このたびは、NEC ソリューションイノベータ株式会社の InfoCage FileShell をお買い求めいただき 誠にありがとうございます。

InfoCage FileShell は、電子ファイル自身にセキュリティ情報を持たせた暗号化を行うことで、 利用者の操作性を損なうことなく重要な情報を永続的に保護する機密情報保護ソフトウェアです。

ご使用になる前に本書をよくお読みになり、製品の取り扱いを十分にご理解ください。

#### ■ 商標について

- ・ Microsoft および Windows は米国 Microsoft Corporation の米国およびその他の国における登録商標または 商標です。
- ・ InfoCage は NEC ソリューションイノベータ株式会社の登録商標です。
- ・ Box のロゴ、商標は米国およびその他の地域における Box, Inc.の登録商標です。
- ・ その他、本書に記載されている会社名、商品名は各社の登録商標または商標です。

#### ■ 免責事項

- ・ 本書および本システムは、ライセンス契約に基づいて使用することができます。 ライセンス契約で明示的に定められていないかぎり、NEC ソリューションイノベータ株式会社は製品、およびそ の関連文書について、明示的にも暗黙的にも、商品性に関する保証、特定目的への適合性に関する保証、 取り扱い、使用、または取引行為に伴う保証について一切の責任を負いません。
- ・ 本書中のサンプル画面で使用している名称は、すべて架空のものです。実在する品名、団体名、個人名とは 一切関係ありません。

### 本書について

本書は本製品を正しく運用し、効果的に活用するための手引きです。運用を開始する前や運用中に、機能・操作を 確認するためにご利用ください。

本書は、InfoCage FileShell で Box 連携機能を運用・管理される方を対象としています。

また、本書は操作手順や画面の表示を主に Windows 10 を例に記載しています。適宜、お使いのオペレーティング システムに読みかえてください。

ご注意: 本書の一部、または全部を流用・複写することはできません。

#### 本書中の記号について

本書中では、以下の記号を使用しています。

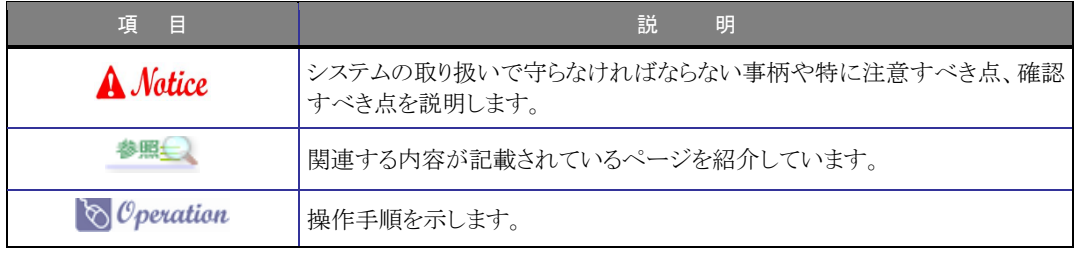

#### 参考資料について

本書中では、参考資料として以下のガイドを参照するように説明しています。

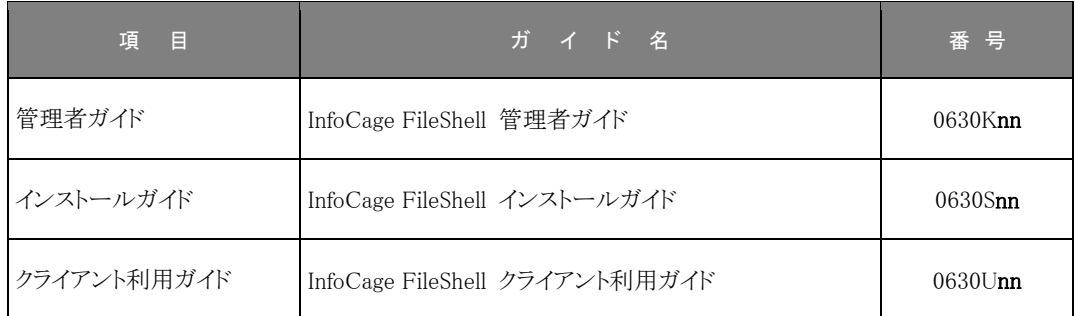

末尾の「nn」には、「01」、「02」などの数字(版数)が入ります。 版数は、プログラムやマニュアルに変更があった場合に更新されます。

### 用語の定義

本書で使用されている用語について記載します。

これら以外の用語については、『管理者ガイド』の「用語の定義」をご参照ください。

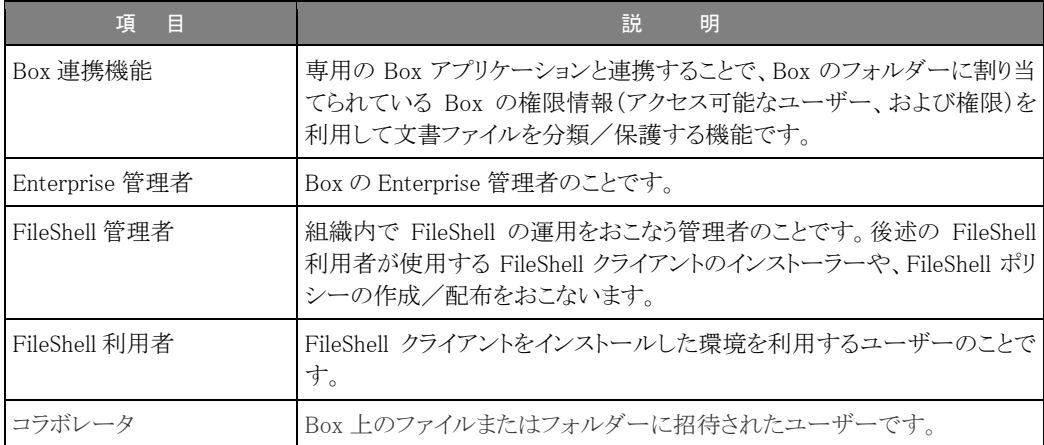

# 目 次 2000年 2000年 10月

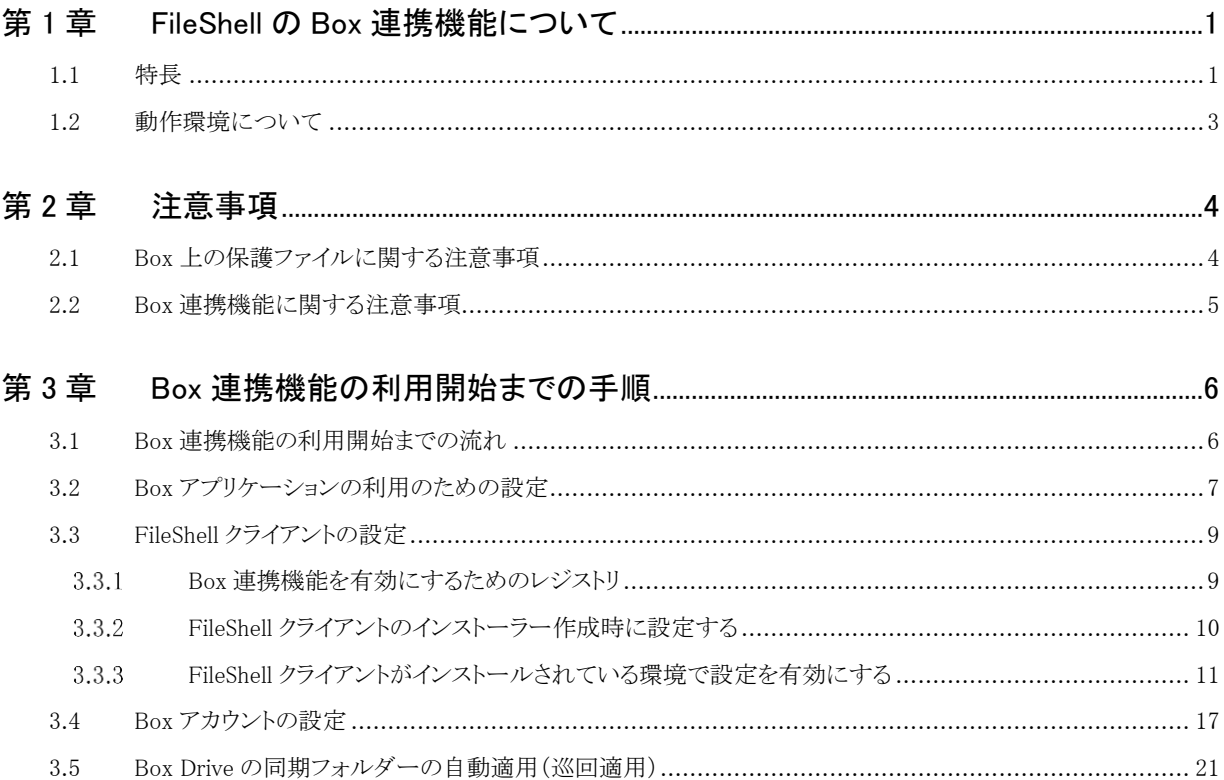

# 第1章 FileShell の Box 連携機能について

# <span id="page-5-0"></span>**1.1** 特長

FileShell の Box 連携機能は、Box Drive 内のファイルに対して、Box の権限情報(コラボレータの情報)を 持たせて保護することで、内部(社内)・外部(取引先などの社外)を問わず、利便性を損なうことなく安全 なファイルの共有利用を可能とする機能です。

Box Drive に格納したファイル(または Box から同期されたファイル)に対し、FileShell クライアントで「カス タムアクセス許可ラベル」を使って自動適用/巡回適用で保護する際に、ファイルが格納されたフォルダ ーのコラボレータ情報を取得し、コラボレータの権限レベルに応じたアクセス権限を付与します。

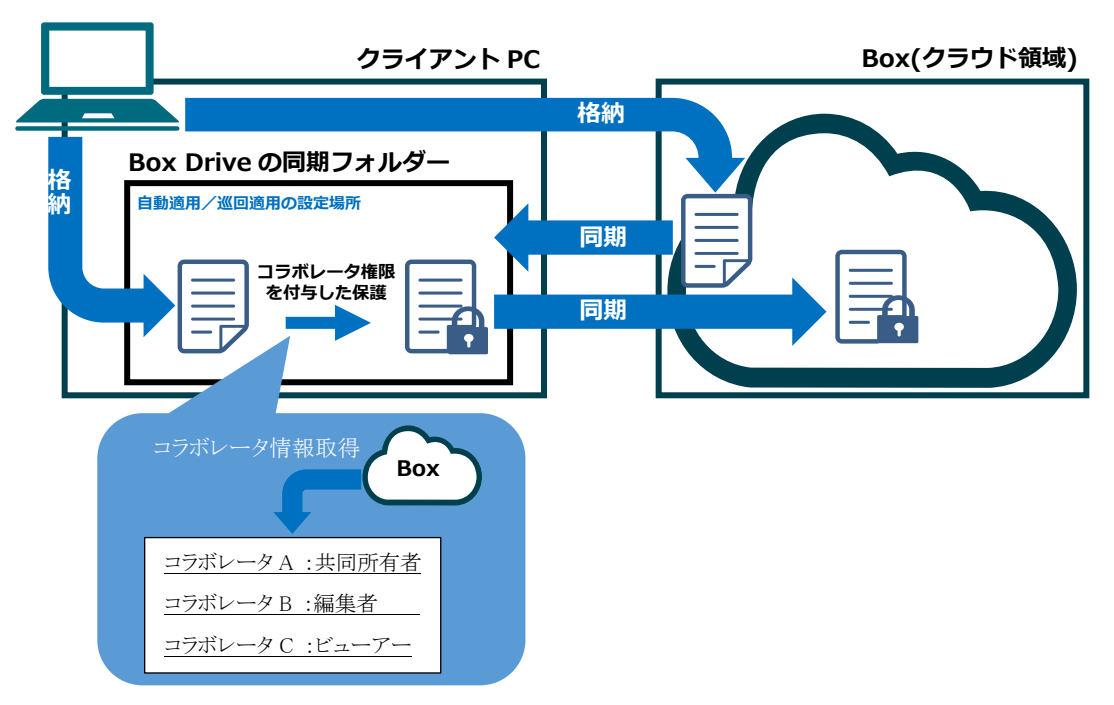

Boxのコラボレータの権限レベルと、付与される FileShell 権限の関係は以下のとおりです。

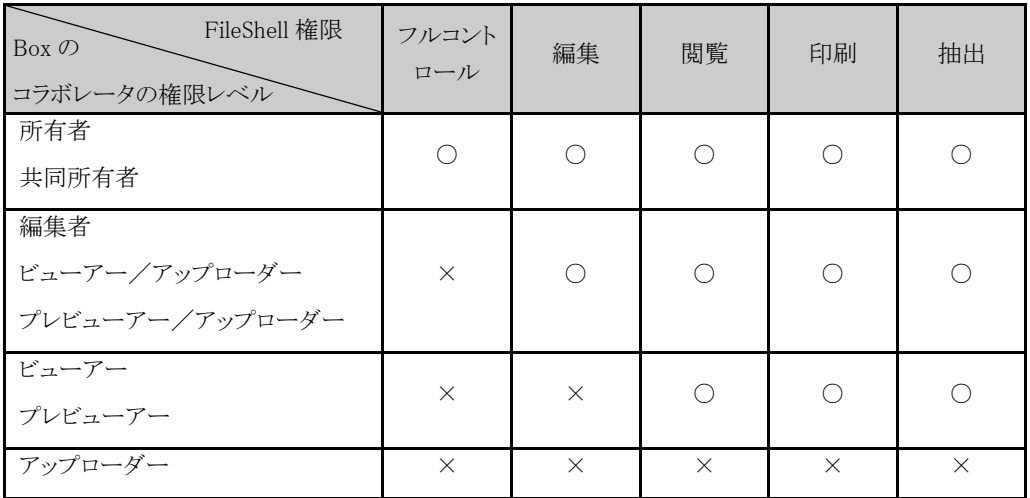

\* Box のコラボレータ権限レベルの詳細については、以下のリンク先の情報を参照してください。 (Box Support) コラボレータの権限レベルについて <https://support.box.com/hc/ja/articles/360044196413>

Boxのコラボレータに設定されているメールアドレスに対し、コラボレータの権限レベルに該当する FileShell 権限をアクセス権限として付与し、FileShell クライアントが保護します。

**参照 → FileShell によるファイルへの保護の適用や保護ファイルの利用については、『クライアント** 利用ガイド』を参照してください。なお、Box 上での保護ファイルの利用に関する注意事項 を、本マニュアル「[2.1](#page-8-2) Box [上の保護ファイルに関する注意事項」](#page-8-2)に記載しておりますので、 あわせてご確認ください。

# <span id="page-7-0"></span>**1.2** 動作環境について

Box 連携機能の動作環境は、FileShell クライアントの動作環境(\*1)に準じます。

また、Box 連携機能には、Box Drive(\*2)が必要になります。

(\*1)FileShell クライアントの動作環境については、『インストールガイド』の「動作環境について」の FileShell クライアントの項目、または『クライアント利用ガイド』の「動作環境について」を参照してください。

(\*2)Box Drive の詳細については、以下のリンク先の情報を参照してください。 (Box Support) Box Drive

https://support.box.com/hc/ja/categories/360003200733-Box-Drive

<span id="page-8-0"></span>第2章 注意事項

# <span id="page-8-2"></span><span id="page-8-1"></span>**2.1 Box** 上の保護ファイルに関する注意事項

- \* Box 上のバージョン履歴には暗号化されていないファイルが含まれます。
- \* Box 上ではファイルが保護されている場合でも、Box Drive 上に保護状態を示す鍵アイコンが表示され ない場合があります。
- \* フォルダーのコラボレータの種別に関わらず、保護を実行したユーザーにはフルコントロール権限が付 与されます。
- \* 手動適用など、他の適用処理中は、Box Drive 配下の自動適用の処理が保留される場合があります。 その場合、ファイルが平文の状態で Box 上に配置される可能性があります。
- \* Box Drive の同期フォルダー上のファイルに対して、マルチデバイス形式で手動適用を実行した場合、 Microsoft 互換/FileShell 形式で保護されます。
- \* Box Drive のマウント先を変更する場合は、Box Drive を再起動(タスクトレイの Box Drive のアイコンか ら終了を選択し、その後にスタートメニューから Box Drive を起動)してから、OS を再起動してください (それぞれ再起動をおこなわないと、自動適用が正しく動作しません)。
- \* Box 上に長いパスのフォルダーやファイルが存在し、Box Drive 上で そのフォルダーやファイルのパス が 260 文字以上となった場合は、文書編集アプリからそのフォルダーやファイルにアクセスできない場 合があります。その場合は、短いパスのフォルダーに移動したり、ファイル名を短くしてください。
- \* Box Drive 下を対象フォルダーに指定して保護の適用や解除をおこなう場合、Box Drive のマウントポイ ントが存在するドライブ(通常は C:)のディスク空き容量に注意してください。 これらの操作時、FileShell は対象フォルダー下のファイルの保護状態を確認するため、対象ファイルに アクセスしますが、オフラインファイルが存在しない場合、これらのオンラインストレージサービスはクラウ ドからファイルのダウンロードをおこないます。このため、対象フォルダー下に存在するすべての対象フ ァイルが、FileShell によっていったんダウンロードされることになり、ディスク容量が圧迫される可能性が あります。
- \* Box Drive のオフラインファイル(キャッシュ)のサイズは、既定ではマウントポイントが存在するドライブの 空き容量の 50%、もしくは 25GB の小さい方となります。 [参考 URL] Box のキャッシュ設定に関する情報(2023/9/1 時点) https://support.box.com/hc/ja/articles/360043695894-Box-Drive%E7%AE%A1%E7%90%86%E8%80%8 5%E5%90%91%E3%81%91%E6%8A%80%E8%A1%93%E6%83%85%E5%A0%B1
- \* 保護の処理中にファイルが編集された場合は、ファイルの競合が発生する場合があります。
- \* コラボレータの権限がビューアー、プレビューアーのユーザーはファイルを保護できません。該当するコ ラボレータで保護が動作すると、FileShell の保護失敗のイベントログや、Box Drive の警告メッセージが 表示される場合があります。
- \* Box 上に、適用対象となるパスと同一の階層のパスが複数存在しないようにしてください。 同一の階層のパスが複数存在する場合、適用処理が正常に動作しません。

また、適用処理では末尾に「」(文字列)」が付与されているフォルダーも類似のパスとして判定するた め、フォルダー名に、末尾が「\_(文字列)」となるフォルダー名をつけないように Box を運用してくださ **エ** 

例) 同一の階層のパスが3件存在する ·(Box のルート)¥A¥B¥C ※自身が所有者 ・(Box のルート)\A\B\C ※コラボレートされたフォルダー ・(Box のルート)\A (文字列)\B\C ※自身が所有者

# <span id="page-9-0"></span>**2.2 Box** 連携機能に関する注意事項

- \* Box Drive がオフラインの場合、Box 連携機能は動作しません。
- \* Windows で使用できない文字が含まれるフォルダー名、ファイル名は Box 上で使用しないでください。
- \* Box 上でロック中のファイルは保護されません。
- \* ファイルに設定されたコラボレータの権限は付与されません。 ファイルが配置されているフォルダーに設定されているコラボレータの権限が付与されます。
- \* 以下の例のように Box Drive 上の保護対象ファイルのロックが取得できない場合や、保護処理中にファ イルが編集された場合は、ファイルの競合が発生する場合があります。

(例)プレビューアー/アップローダー、アップローダーとしてコラボレートされたフォルダー に Box Drive でファイルを配置した場合 など

- \* 同一フォルダー配下のファイルの保護が連続して行われている場合に、当該フォルダーのコラボレータ を変更しても、保護ファイルに反映されないことがあります。この動作は、FileShell では、Box との通信量 削減のために、コラボレータの情報をキャッシュとして端末上に保持しているために発生します。キャッ シュは、フォルダー配下のファイルの保護が連続して 300 秒以内におこなわれた場合に有効となりま す。
- 以下のレジストリ設定をすることで、キャッシュファイルの有効期間を変更することができます。なお、キャ ッシュファイルの有効期間(データ)は 5(秒)以上に設定してください(5 秒以下に設定した場合は、既定 値の 300 秒で動作します)。

(設定方法) レジストリの設定 [HKEY\_LOCAL\_MACHINE\SOFTWARE\NEC\InfoCageFileShell\Conf] 名前 :BoxCacheExpPeriod 種類 :REG\_DWORD 値のデータ:300(秒)※既定値の場合。5(秒)以上で設定してください。

\* FileShell クライアントで Box アカウントの設定が完了すると、設定した Box アカウントの環境に Box ア プリケーション「FileShell for Box」が追加されます。同アプリケーションは Box 連携機能に必要ですの で、削除しないでください。

なお、「FileShell for Box」を Box 環境から削除した場合は、FileShell クライアントで Box アカウントの 設定を再度おこなってください(「FileShell for Box」を Box のアプリメニューから追加することはできま せん)。

# 第3章 Box 連携機能の利用開始までの手順

本章では、FileShell 利用者が、Box 連携機能を利用できるようにするまでの手順を説明します。

# <span id="page-10-1"></span><span id="page-10-0"></span>**3.1 Box** 連携機能の利用開始までの流れ

Box の Enterprise 管理者、FileShell 管理者(FileShell クライアントの配布者)、および FileShell 利用者は、 以下のような手順で実行します。

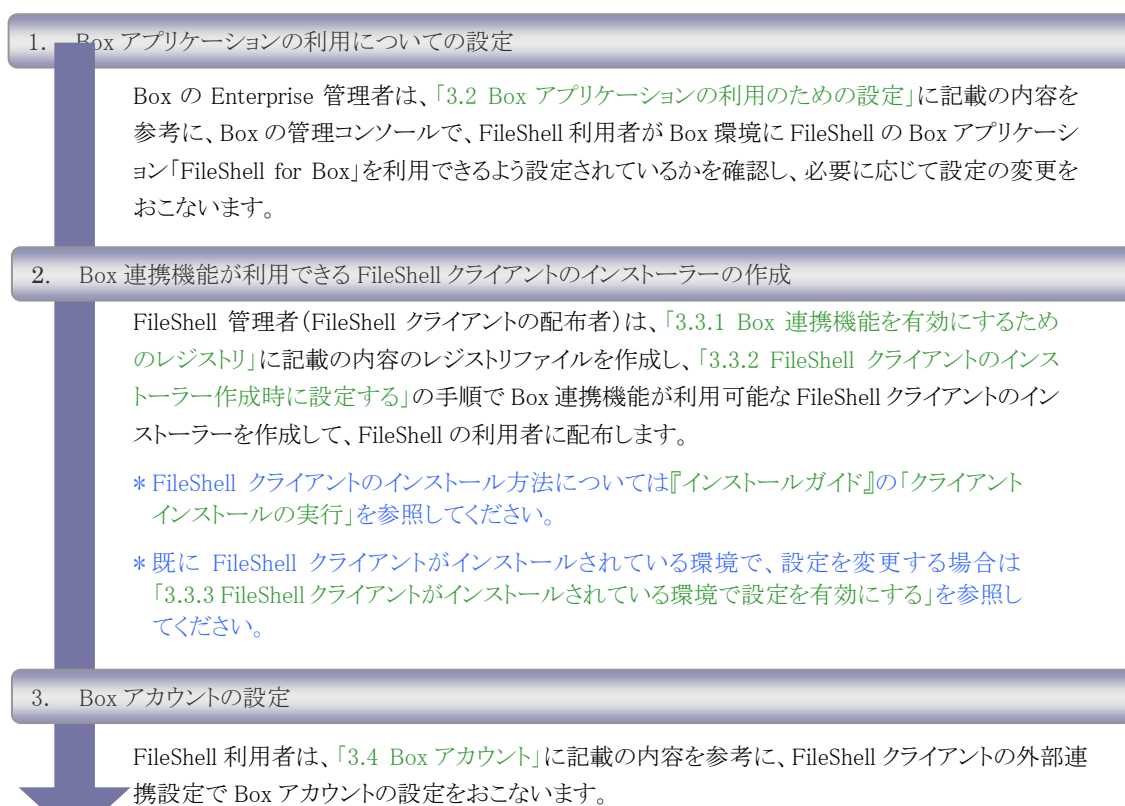

#### 4. Box Drive の同期フォルダーの自動適用(巡回適用)

FileShell利用者は、コラボレーション設定をおこなったにBox Driveの同期フォルダーに対して、 「[3.5](#page-25-1) Box Drive [の同期フォルダーの自動適用\(巡回適用\)」](#page-25-1)に記載の内容を参考に、自動適用、 または巡回適用の設定をおこないます。

設定したフォルダーにファイルを格納すると、当該フォルダーに設定された Box のコラボレータの 権限レベルに応じたアクセス権限を付与してファイルが分類/保護されます。

## <span id="page-11-1"></span><span id="page-11-0"></span>**3.2 Box** アプリケーションの利用のための設定

Box の管理コンソールで、FileShell の Box 連携用アプリケーションを「FileShell for Box」を利用する ための設定について確認し、必要に応じて設定の変更をおこないます。

- Box 連携用アプリケーション「FileShell for Box」は、FileShell クライアントで、「[3.4](#page-21-1) Box [アカウン](#page-21-1) [ト」](#page-21-1)の設定を完了した際に、対象ユーザーの Box 環境に追加されます。
- 本節の手順で使用している画像は、実際にご利用の環境と一部異なる場合があります。

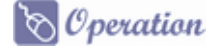

- $\boldsymbol{1}$ . Box に Enterprise アカウントでログインします。
- 2. Box のマイアカウント画面の左メニューから、[管理コンソール]を選択します。

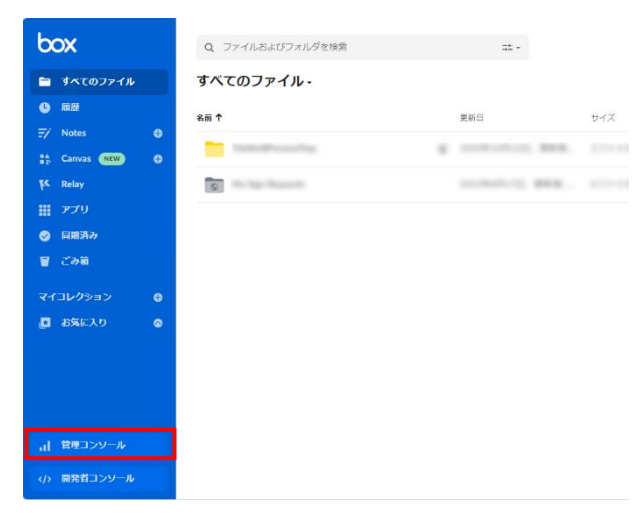

3. 管理コンソール画面の左メニューから[アプリ]を選択します。

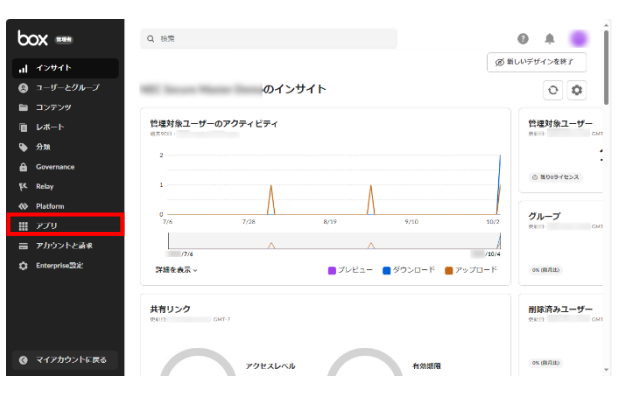

 $\overline{4.}$  [Box アプリと統合]画面の[アプリケーションの個別管理]で、検索欄に FileShell と入力し、 FileShellのBox連携用アプリケーション「FileShell for Box」を表示し、ステータスを確認します。

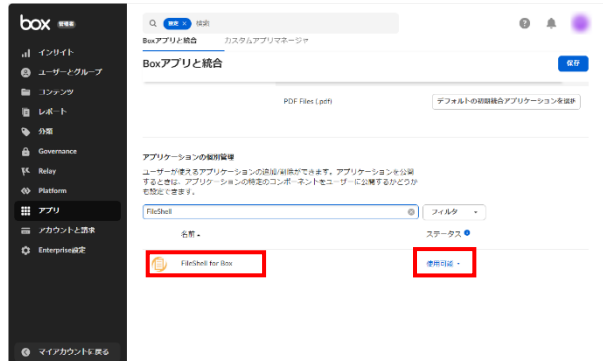

このとき、ステータスが「使用可能」になっている場合は、設定の変更の必要はありません。

ステータスが「無効」になっている場合は、クリックして表示されるプルダウンから「使用可能」 を選択します。

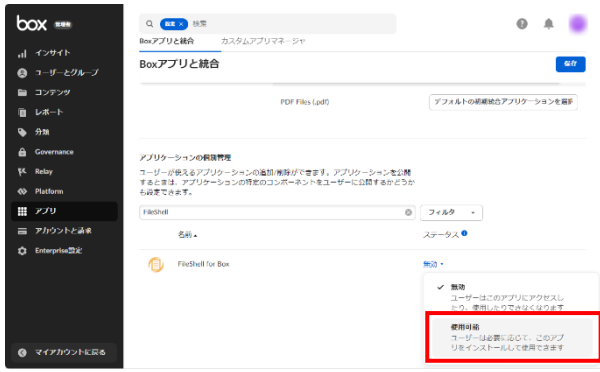

 $\boldsymbol{5.}$  ステータスが「使用可能」に設定されると、設定が保存された旨のメッセージが表示されます。

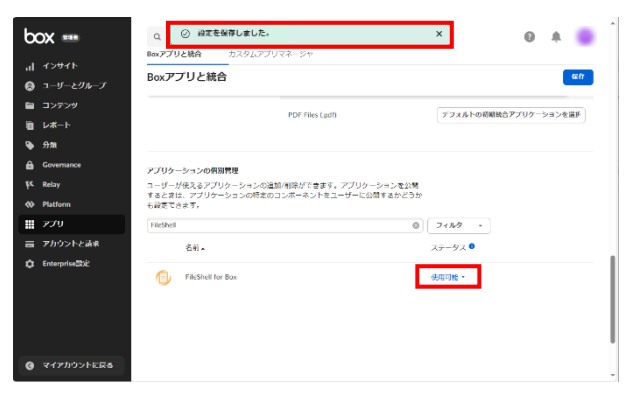

設定を保存した旨のメッセージが表示されない場合は、画面右上の [保存]ボタンをクリックして設定を保存してください。

以上で、FileShell の Box 連携用アプリケーション利用のための設定の確認、および変更は 終了です。

### <span id="page-13-0"></span>**3.3 FileShell** クライアントの設定

Box 連携機能を利用するには、FileShell クライアントがインストールされている環境で Box 連携機能を 有効にするためのレジストリが設定され、クライアント設定ツールの[外部連携設定]上の Box アカウント 情報設定が有効になっている必要があります。

この節では、Box 連携機能を有効にするためのレジストリの設定、およびその適用と、クライアント設定 ツールの Box アカウント情報設定を有効にする方法について説明します。

#### <span id="page-13-2"></span><span id="page-13-1"></span>Box 連携機能を有効にするためのレジストリ  $3.3.1$

Box 連携機能を有効にするためには、FileShell クライアントがインストールされている環境で、以下の レジストリを設定する必要があります。

[HKEY\_LOCAL\_MACHINE\SOFTWARE\NEC\InfoCageFileShell\Conf] 名前:BoxCollaborate タイプ:DWORD(32 ビット)値 値のデータ: 1

- レジストリファイルを作成する場合は、以下の内容を含むものを作成してください。 Windows Registry Editor Version 5.00 [HKEY\_LOCAL\_MACHINE\SOFTWARE\NEC\InfoCageFileShell\Conf] "BoxCollaborate"=dword:00000001
- FileShell クライアントのインストール時にこのレジストリを設定する場合は、前述の内容を含む レジストリファイルを作成し、「[3.3.2](#page-14-1) FileShell [クライアントのインストーラー作成時に設定する」](#page-14-1) に記載の手順で添付してください。
- FileShell クライアントがインストールされている環境でこのレジストリを設定する場合は、前述の 内容を含むレジストリファイルを作成し、「[3.3.3.1](#page-15-2) [クライアント設定ファイルの作成」](#page-15-2)に記載の手 順で添付してください。

#### <span id="page-14-1"></span><span id="page-14-0"></span> $3.3.2$ FileShell クライアントのインストーラー作成時に設定する

FileShell クライアントのインストーラー作成時に Box 連携機能を有効にする場合は、インストーラ作成 支援ツールでのインストーラー作成時に以下の設定をおこなってください。

・ [FileShell ポリシ設定]画面での設定時に、[クライアントの操作制限]の[設定]ボタンをクリックして表示 される[クライアントの操作制限]画面で、以下の項目にチェックを入れてください。

[分類/保護設定]-[ラベル設定]-[カスタムアクセス許可設定] [外部連携設定]-[Box アカウント設定]

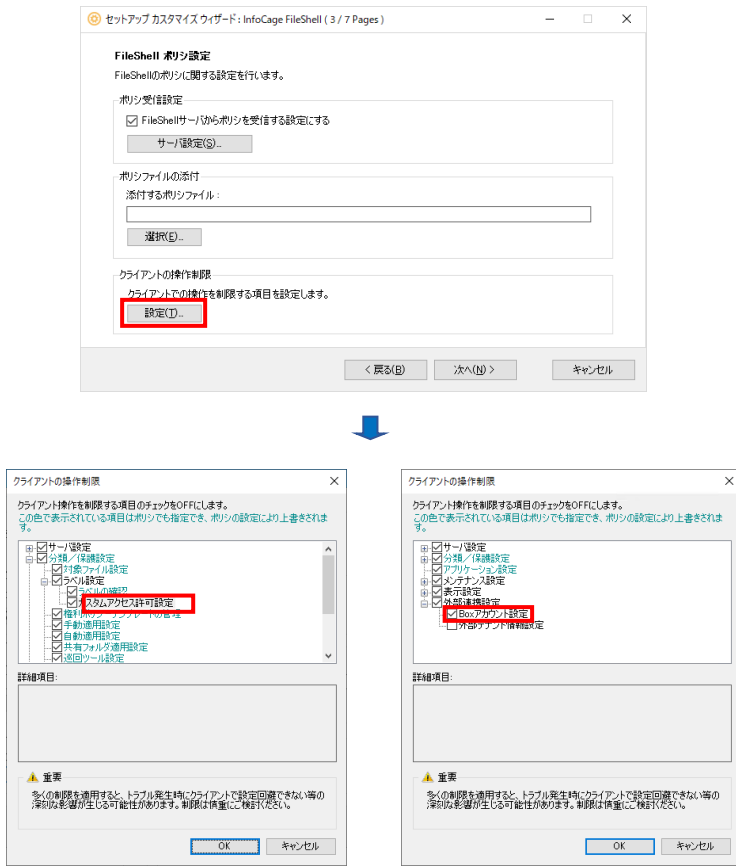

・ [追加で適用するレジストリ]画面で、追加ボタンをクリックし、「[3.3.1](#page-13-2) Box [連携機能を有効にするための](#page-13-2) [レジストリ」](#page-13-2)で作成したレジストリファイルを添付してください。

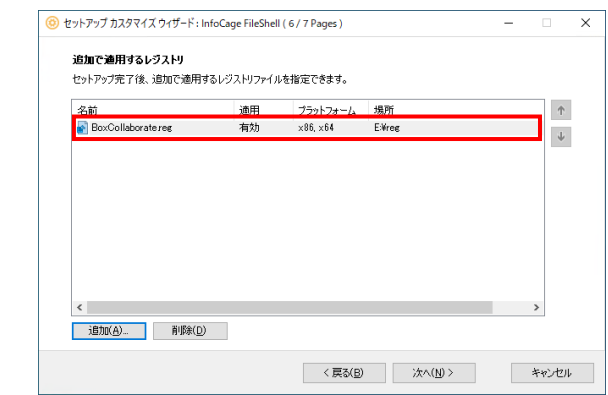

画面上のレジストリファイル名は一例です(追加したレジストリファイル名が表示されます)。

**参照<del>』</del><br>FileShell クライアントのインストーラー作成の詳細については、『インストールガイド』の** - --<br>「クライアントインストーラーの作成」を参照してください。

#### <span id="page-15-1"></span><span id="page-15-0"></span> $3.3.3$ FileShell クライアントがインストールされている環境で設定を有効にする

既に V6.3 の FileShell クライアントがインストールされている環境で、Box に接続するためのアカウント 情報設定を有効にするには、「クライアント設定ファイル作成/適用ツール」を使用します。

本項では、同ツールで Box に接続するためのアカウント情報設定を有効にするために必要な 手順のみ記載しています。

**参照<del>』</del> クライアント設定ファイル作成/適用ツールの詳細については、『管理者ガイド』の** 「FileShell クライアントの設定変更」を参照してください。

#### <span id="page-15-2"></span>3.3.3.1 クライアント設定ファイルの作成

#### $\delta$  Operation

 $\bm{I}_{\bm{\cdot}}$  メディアキットCD-ROMから、クライアント設定ファイル作成/適用ツールの格納フォルダー を(\ClientEdit) を PC の任意のフォルダーにコピーしてください。本書では、「C:\」にコピ ーしたと仮定します。

#### メディアキット CD-ROM 内 フォルダー構成

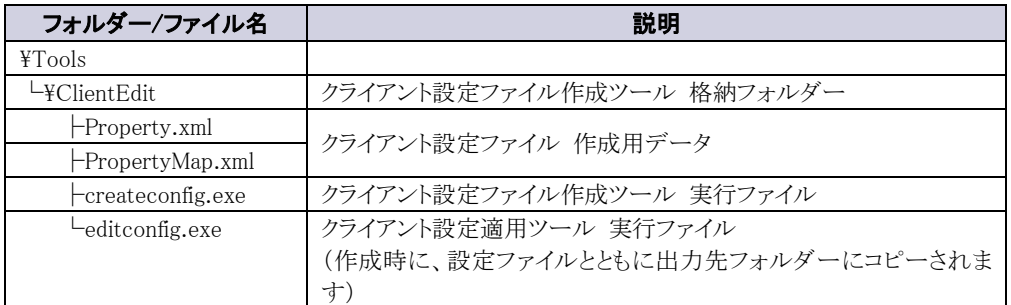

 $2.$  「C:\ClientEdit\createconfig.exe」 をダブルクリックすると、クライアント設定ファイル

作成ツールが起動しますので、プロパティの一覧から

「ALLOWEDITBOXSETTINGS」を選択し、ダブルクリックします。

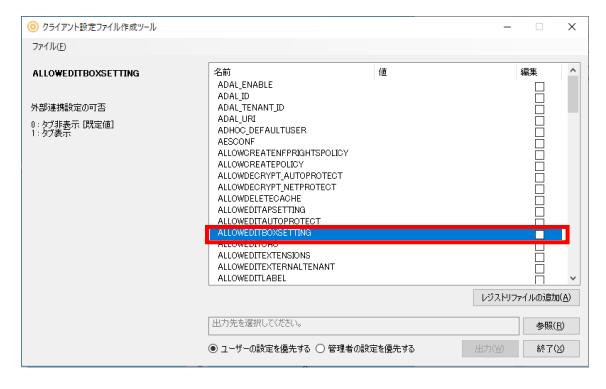

 $3.$  プロパティの編集画面が表示されますので、[値のデータ]に"1"を入力し、[OK]ボタン をクリックします。

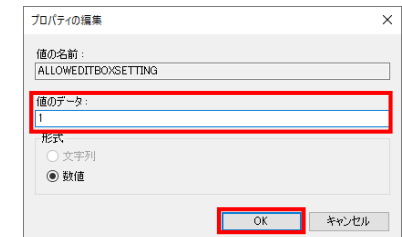

プロパティの一覧から「ALLOWEDITCAC」を選択し、ダブルクリックします。

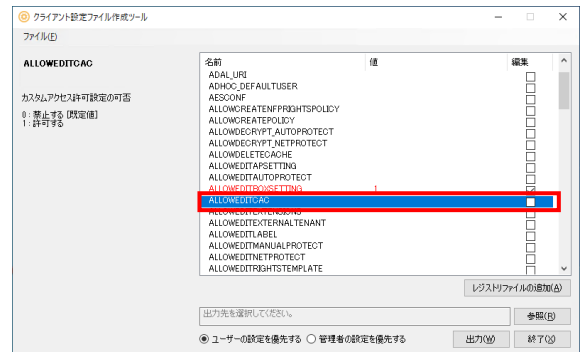

 $5.$  プロパティの編集画面が表示されますので、[値のデータ]に"1"を入力し、[OK]ボタンを クリックします。

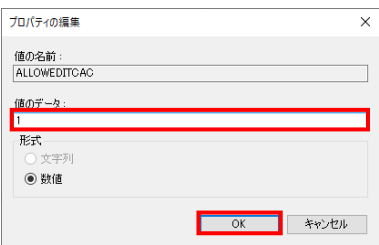

6. [レジストリファイルの追加]ボタンをクリックし、「[3.3.1](#page-13-2) Box [連携機能を有効にするための](#page-13-2) [レジストリ」](#page-13-2)で作成したレジストリファイルを開き、追加します。

<span id="page-16-0"></span>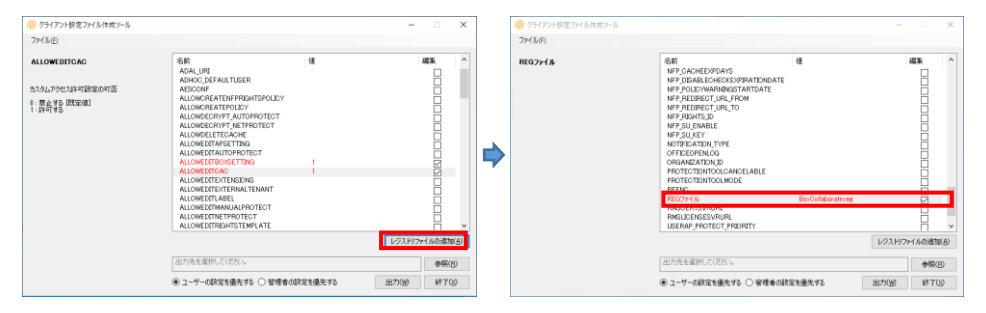

- レジストリファイルを追加すると、プロパティ一覧に「REG ファイル」が追加されます。
- 「REG ファイル」に表示されている"値"は、追加したレジストリファイル名です。 なお、画面上のレジストリファイル名は一例です。

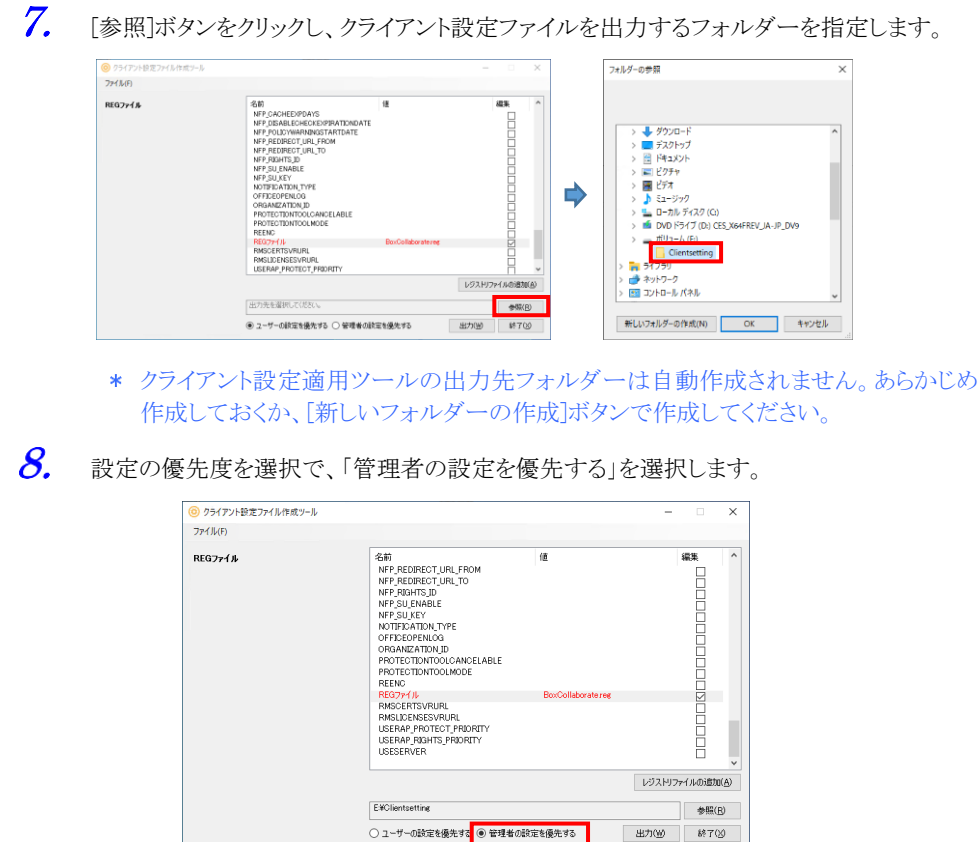

 $9.$  以下の設定内容を確認します。

- ・ 設定したプロパティ「ALLOWEDITBOXSETTINGS」、「ALLOWEDITCAC」の文字色 が赤色になっていること
- ・ 「ALLOWEDITBOXSETTINGS」、「ALLOWEDITCAC」の[値]に"1"が設定されていること
- ・ 「ALLOWEDITBOXSETTINGS」、「ALLOWEDITCAC」の[編集]にチェックが入っていること
- ・ 「REG ファイル」がプロパティ一覧に追加されて、文字色が赤色になっていること
- ・ 「REG ファイル」の値に追加したレジストリファイル名が表示されていること
- ・ 「REG ファイル」の[編集]にチェックが入っていること
- ・ クライアント設定ファイルの出力先が設定されていること
- ・ 管理者の設定を優先するが選択されていること

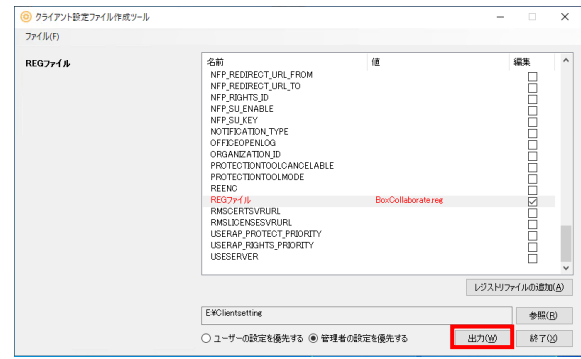

「ALLOWEDITBOXSETTINGS」、「ALLOWEDITCAC」と「REG ファイル」は、 プロパティ一覧上に同時に表示されません。スクロールボタンを用いて適宜ス クロールして確認してください。

確認内容に問題がなければ[出力]ボタンをクリックします。

10. 作成に成功すると、メッセージが表示され、指定されたフォルダーにクライアント設定ファイ ルが、クライアント設定適用ツール、追加したレジストリファイルとともに出力されます。

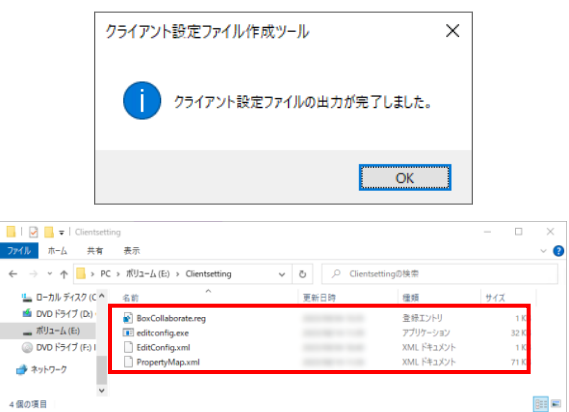

- \* 手順 [6](#page-16-0) で追加したレジストリファイルが、フォルダー内に含まれていることを確認 してください。
- 作成したクライアント設定ファイルを配布する際は、出力先フォルダーに含まれるす べてのファイルが、同じフォルダー内に格納されている状態で配布してください。
- 作成時に完了メッセージが表示されず、エラーメッセージが表示された場合は、 「管理者ガイド』の「クライアント設定ファイルの作成」-「クライアント設定ファイル 作成時のエラーについて」を参考にして対処してください。

以上で、Box に接続するためのアカウント情報設定を有効にするための、クライアント設定ファイルの作成 は終了です。

#### 3.3.3.2 クライアント設定の適用

「[3.3.3.1](#page-15-2) [クライアント設定ファイルの作成」](#page-15-2)で作成したクライアント設定ファイルを適用する方法について 説明します。

標準ユーザーなどの管理者権限を有しない Windows のアカウントで設定を適用する場合は、 クライアント設定適用ツール実行時に表示されるユーザーカウント制御画面で、管理者のユー ザー名とパスワードを入力し、権限の昇格をおこなってください。

#### $\mathcal{O}_\mathcal{O}$  *Operation*

- $\boldsymbol{1}$ . 「[3.3.3.1](#page-15-2) [クライアント設定ファイルの作成」](#page-15-2)で作成したクライアント設定ファイルとクライア ント設定適用ツールの格納されたフォルダーを、任意の場所にコピーします。本書では、 格納フォルダー"Clientsetting"を「D:\」にコピーしたと仮定します。
- 2. Windows のスタートメニューのプログラムの一覧から、[コマンドプロンプト]を選択します。

 $D$ :\Clientsetting\editconfig.exe /u

- \* クライアント設定適用ツールの格納フォルダーは、本書の手順では「D:\Clientsetting」 となります。インストールファイルを本書の手順以外の場所に展開している場合は、 適宜読み替えてください。
- 実行時に、Windows のユーザーアカウント制御の画面が表示された場合は、 「はい」を選択してください。
- 本ツールを Windows の標準ユーザーなどの管理者権限を有しないアカウントで 実行した場合、ユーザーカウント制御画面で、管理者のユーザー名とパスワード の入力を求められます。この場合、設定を適用しようとする PC に対して管理者の 権限を持つユーザー名とパスワードを入力してください。

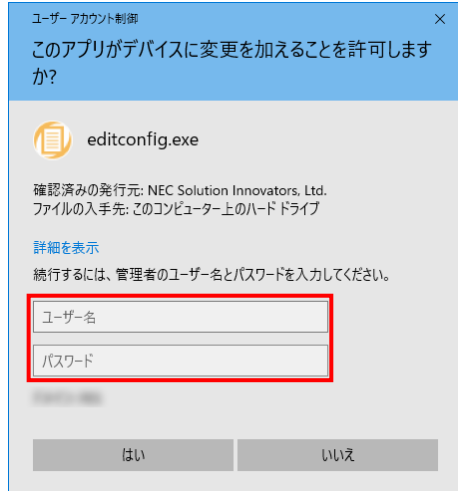

 $\mathcal{S}_{\cdot}$ コマンドプロンプトから、クライアント設定適用ツールの実行ファイル(editconfig.exe)を、 以下のオプションを付けて実行します。

設定が正しく適用されると、設定が完了した旨のメッセージが表示されます。

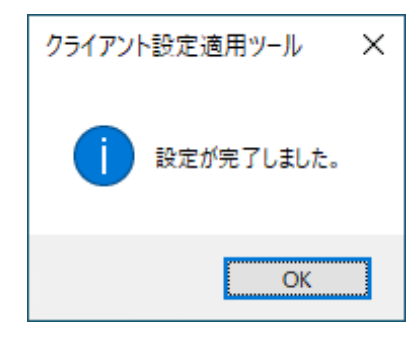

適用時に完了メッセージが表示されず、エラーメッセージが表示された場合は、 『管理者ガイド』の「クライアント設定の適用」-「5.2.2.2 クライアント設定適用時の エラーについて」を参考にして対処してください。

以上で、クライアント設定適用ツールによる、Box に接続するためのアカウント情報設定の有効化は終了 です。

# <span id="page-21-1"></span><span id="page-21-0"></span>**3.4 Box** アカウントの設定

FileShell クライアントの Box 連携機能を利用するための Box アカウントの設定について説明します。

- Box アカウントの設定は Box に接続できる環境で実施してください。
- FileShell の各利用者がそれぞれ個別に Box アカウントを設定してください。
- \* Box アカウント情報に設定するアカウントは、Box Drive にログインしているアカウントと合わせて ください。
- 本節の手順は『クライアント利用ガイド』の「Box アカウント情報の設定」にも記載されています。 FileShell 利用者には、そちらを参照するよう案内してください。
- FileShell クライアントで Box アカウントの設定が完了すると、設定した Box アカウントの環境に Box アプリケーション「FileShell for Box」が追加されます。

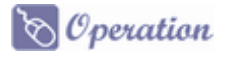

 $\mathcal{I}$ . 通知領域(タスクトレイ)の FileShell のアイコンを右クリックし、[クライアント設定]を選択します。

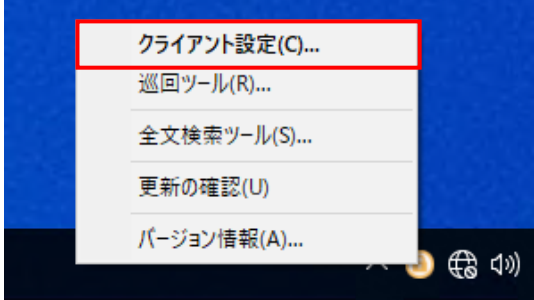

 $2.$ [InfoCage FileShell クライアント設定]画面が表示されます。

画面左側のツリーから、[外部連携設定]を選択し、[Box]の[設定]ボタンをクリックします。

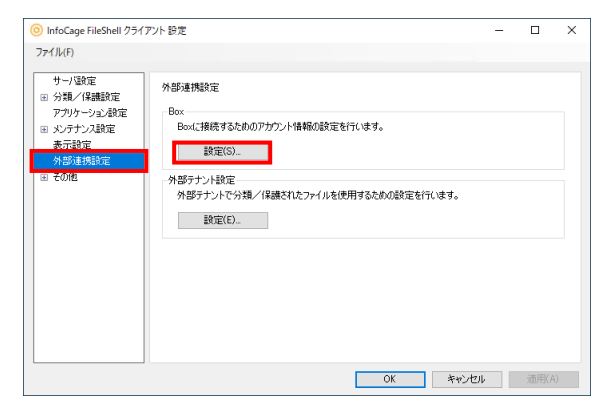

 $\mathcal{S}_{\cdot}$ [Box アカウント設定]画面が表示されますので、[登録]ボタンをクリックします。

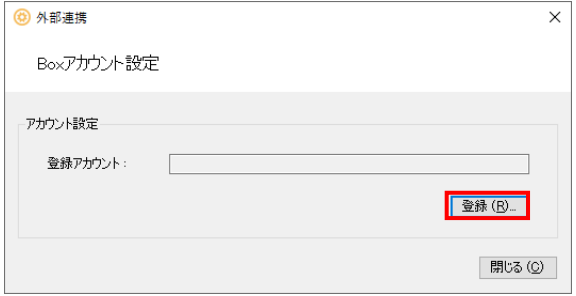

 $\overline{4}$ . Box のログイン画面が表示されますので、Box のログインアカウント(メールアドレス)およびパ スワードを入力し、[承認]ボタンをクリックします。

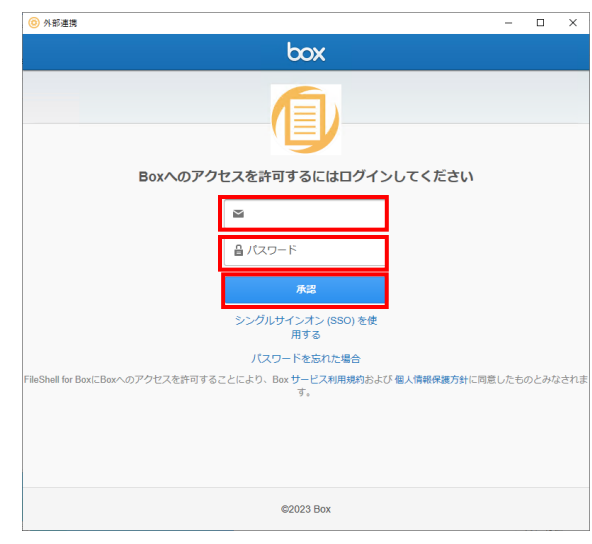

- \* 本画面では右クリックメニュー表示は使用できません。
- 本画面上の、以下のリンクは使用できません。 [パスワードを忘れた場合]
- [承認]ボタンをクリックしたあと、以下のメッセージが表示される場合は、「[3.2](#page-11-1) Box [アプ](#page-11-1) [リケーションの利用のための設定」](#page-11-1)に記載の内容を参考に、Box アプリケーション 「FileShell for Box」のステータスを「使用可能」に設定し、本節の手順を最初からやり なおしてください。

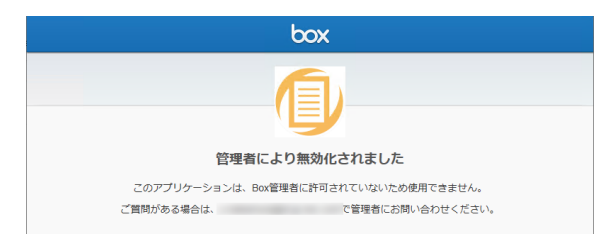

Box の認証処理をおこなう際、Microsoft のサインイン画面など、他のサービスの認証 画面に遷移した場合でも、これらサービスによる認証が完了すれば、本ツールによる 初期設定は正常完了しています。

ただし、他のサービスの仕様によっては、本ツールによる初期設定が完了できない 場合があります。

5. Box アカウントに 2 段階認証が設定されている場合は、「セキュリティコード入力画面」が表示さ れますので、登録されたデバイスに送信されたセキュリティコードを入力し、[送信]ボタンをクリ ックします

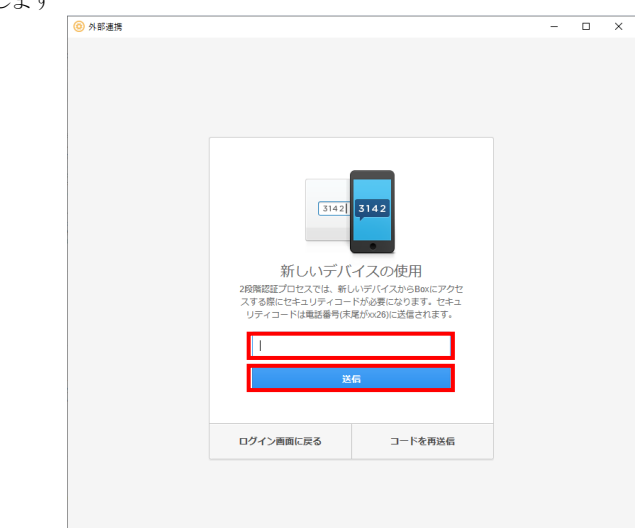

- 本画面上の[ログイン画面に戻る]は使用できません。
- $\mathcal{G}$ . 「クラウドアカウント認証画面」が表示されますので、[Box へのアクセスを許可]ボタン をクリックします。

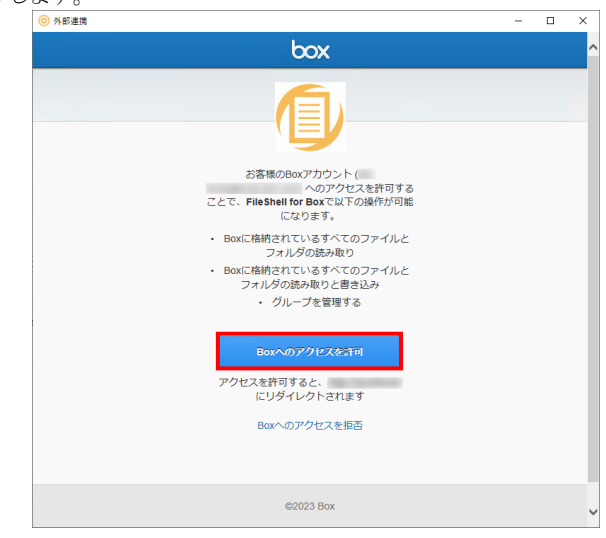

 $Z_{\cdot}$ Box アカウントの設定が完了した旨のメッセージが表示されますので OK をクリックします。

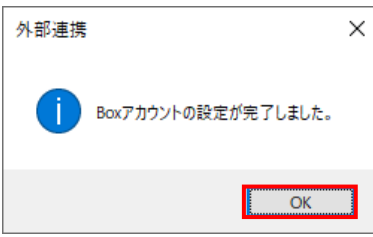

 $\mathcal{S}_{\cdot}$  [Box アカウント設定]画面の登録アカウント欄に、Box のログインアカウント(メールアドレス) が表示されていることを確認し、[閉じる]ボタンをクリックします。

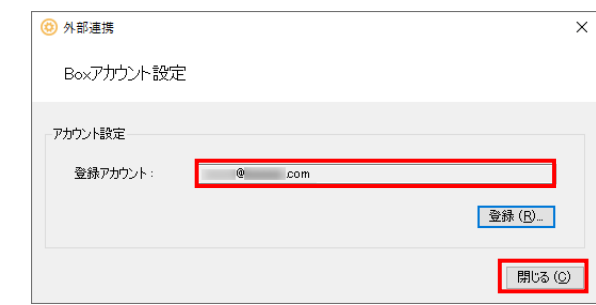

 $\,g_\cdot\,$  [InfoCage FileShell クライアント設定]画面で[OK]または[キャンセル]ボタンをクリックし、画面を 閉じます。

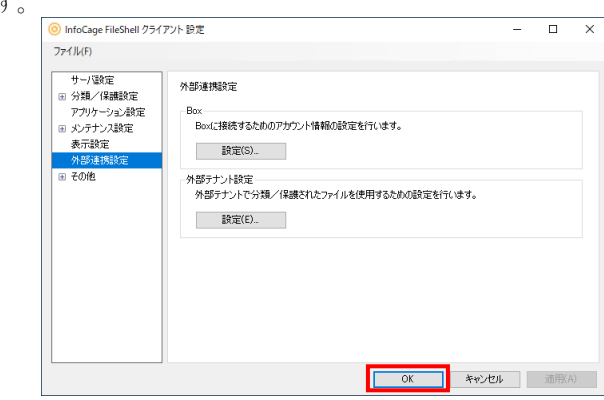

以上で、FileShell クライアントでの Box アカウント情報の設定は終了です。

# <span id="page-25-1"></span><span id="page-25-0"></span>**3.5 Box Drive** の同期フォルダーの自動適用(巡回適用)

FileShell クライアントの Box 連携機能を利用するための自動適用(巡回適用)設定について説明します。

以下の手順では自動適用の設定を例として説明しています。巡回適用は[自動適用]の箇所を適 宜読み替えて設定してください。

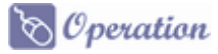

 $1.$  通知領域(タスクトレイ)の FileShell のアイコンを右クリックし、[クライアント設定]を選択します。

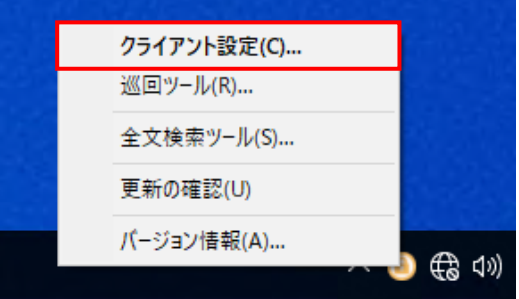

- $2.$
- [InfoCage FileShell クライアント設定]画面が表示されます。

画面左側のツリーから、[分類/保護設定]の「自動適用」を選択し、[自動適用設定]の [追加]ボタンをクリックします。

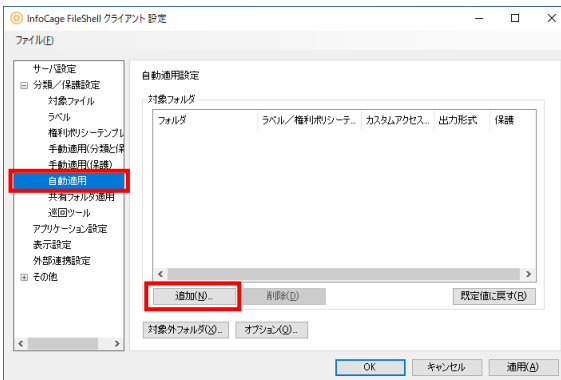

 $3.$  [自動適用 対象フォルダ]画面が表示されますので、「既定のフォルダから選択]を選択 し、プルダウンメニューから[Box Drive の同期フォルダ]を選択します。 続けて、[サブフォルダ指定]に自動適用の対象となるサブフォルダーを指定します。

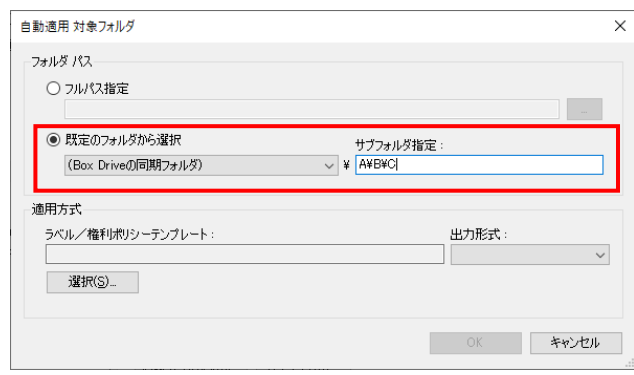

\* サブフォルダーには、3階層以上を指定する必要があります(例:A\B\C)。

 $\overline{4}$ . 続けて、「自動適用 対象フォルダ]画面の[適用方式]から[選択]ボタンをクリックします。 ラベル一覧の画面からカスタムアクセス許可ラベルを選択します(一覧の[カスタム]行に チェックが入っているラベルがカスタムアクセス許可ラベルです)。

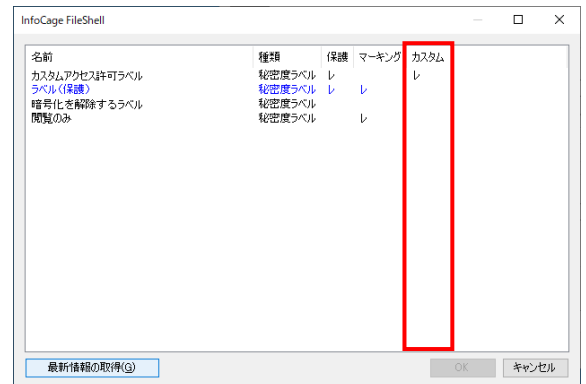

- FileShell クライアントに権利ポリシーテンプレートがインポートされている場合、選択 ボタン押下時に[ラベル/権利ポリシーテンプレート選択]画面が表示されますので、 [ラベルから選択する]を選択し、[OK]をクリックしてください。
- $\,\mathbf{5.}\quad$  [カスタムアクセス許可リスト]画面が表示されます。使用するカスタムアクセス許可設定が 既に登録されている場合は、リストより選択し、[OK]をクリックします。

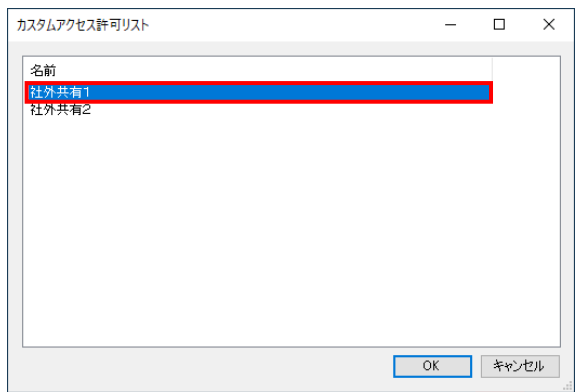

- カスタムアクセス許可設定がリスト上に存在しない場合は、『クライアント利用ガイド』 の「ラベル設定」-「カスタムアクセス許可リスト」を参照し、カスタムアクセス許可設定を 新規作成してください。
- $\bm{\mathit{6}}_{\bm{\cdot}}$  [適用方式]に選択したラベル名とともにカスタムアクセス許可が設定されている旨の表示が されていることを確認し、[OK]をクリックします。

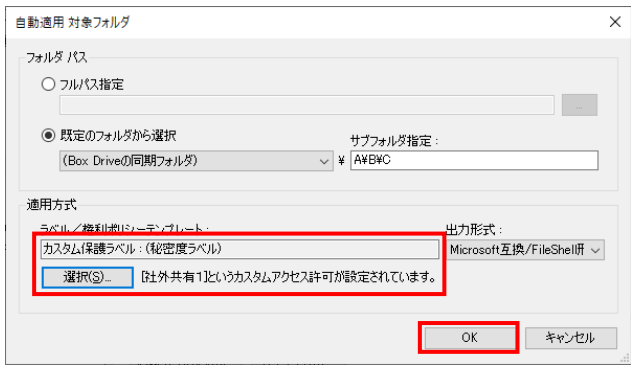

(Box Drive 同期フォルダ)を選択する場合は、出力形式に[マルチデバイス形式]を 指定できません。

7. カスタムアクセス許可ラベルが自動適用に設定されます。なお、カスタムアクセス許可ラベル には設定したカスタムアクセス許可名が表示されます。

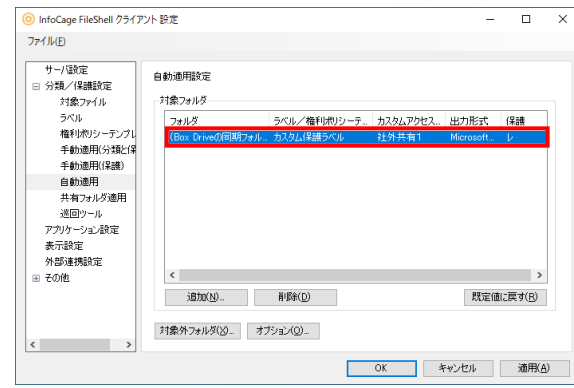

以上で、Box 連携機能を利用するための自動適用(巡回適用)の設定は終了です。

InfoCage FileShell Version 6.3 Box 連携機能ガイド

NEC ソリューションイノベータ株式会社

東京都江東区新木場一丁目 18 番 7 号 TEL(03)5534-2222 (代)

Copyright© NEC Solution Innovators, Ltd. 2023.

NEC ソリューションイノベータ株式会社の許可なく複製・改変等を行うことはできません。